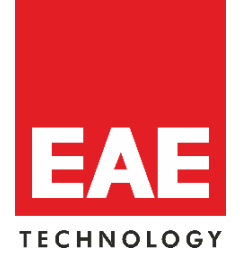

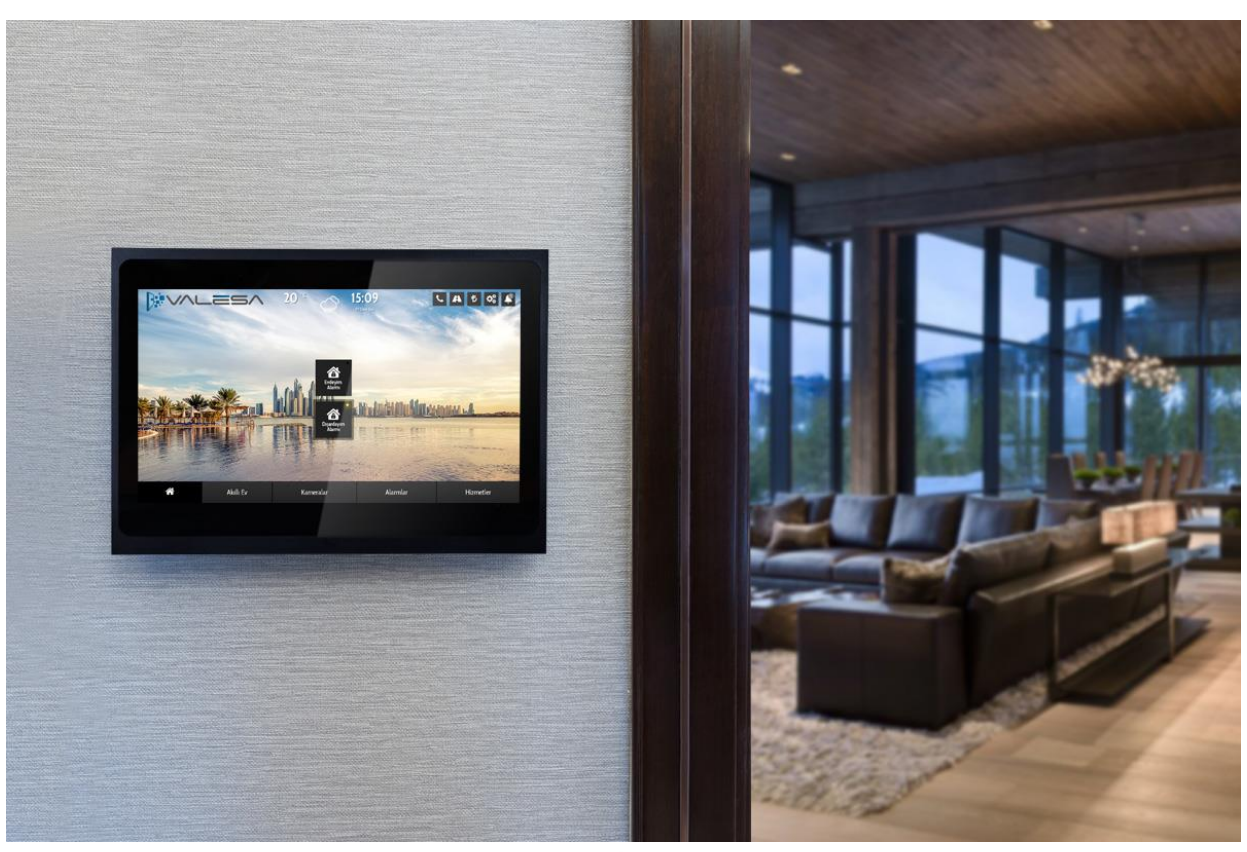

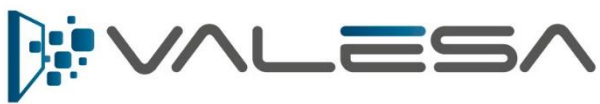

# *User Manual*

© 2018 EAE Technology. All Rights Reserved.

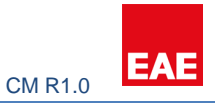

# Contents

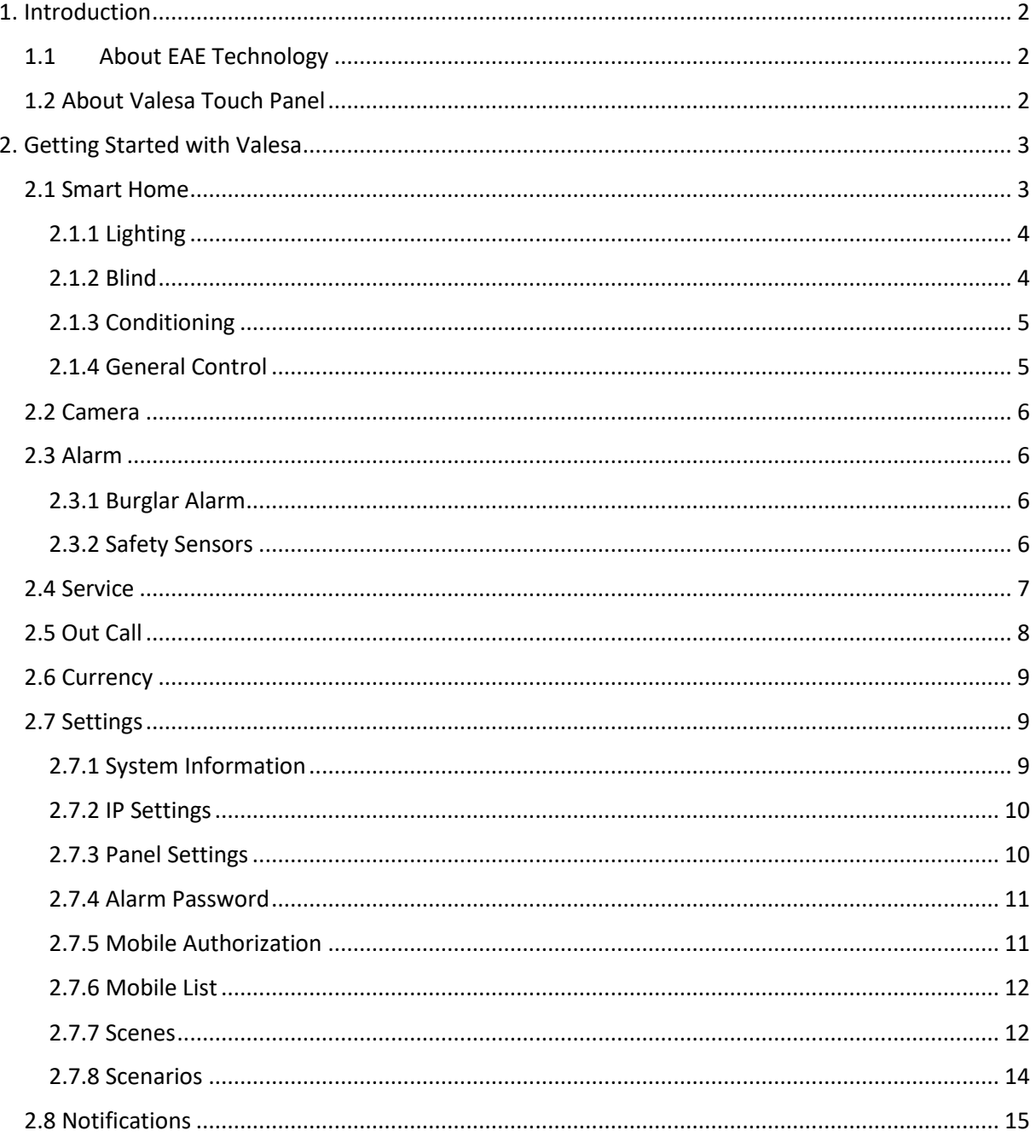

#### **PREFACE**

This is the configuration guide for Valesa Touch Panel. The information in this document may be modified without notice and EAE Technology Co. assumes no commitments.

© 2018 EAE Technology. All Rights Reserved.

Valesa Touch Panel, Valesa logo, software graphics, button icons are trade products and commercial offerings of EAE Technology Co.

Any other trademarks in this guide belong to their respective owners.

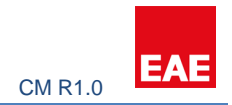

# <span id="page-2-0"></span>1. Introduction

EAE Group which has distributors and authorized dealers in 95 countries is a leading manufacturer of electrical products in Turkey with more than 2.500 employees worldwide. EAE Technologies is established as a member of EAE Group to create and provide pioneering hardware and software products and complete system solutions for building automation and management. Our vision is to transform the current building automation industry via cuttingedge user interface design and powerful backend algorithms.

#### <span id="page-2-1"></span>1.1 About EAE Technology

We believe that creating energy efficient buildings having comfortable atmosphere must be much simpler and affordable than traditional solutions. We will always provide expandable and interoperable solutions, fully customizable to customer's real needs and wants, avoiding proprietary, disconnected and closed system solutions.

As EAE Technology, we develop value added solutions for international markets in our R&D center. We continue to develop innovative products in smart home and buildings industry, and deliver all our products in accordance with international, open standards such as KNX, DALI, TCP/IP and WiFi.

To this end, we are proud to introduce building management system, Hyperion visualization & control software and our basic line of KNX & DALI devices to the World, bringing technology of the future to the building infrastructure, software and field equipment.

#### <span id="page-2-2"></span>1.2 About Valesa Touch Panel

Valesa Touch Panel is a product in EAE Technology Inita product range with a purpose of monitoring and controlling various smart home applications. Valesa Touch Panel has an 11.6" Full HD LG touch screen. With Valesa, family members will be able to enjoy the comfort of controlling lighting, heating-cooling, shutter-blinds, burglar alarm, cameras and intercom devices with a single touch. Using the integrated concierge services on Valesa, you can easily call a cab, valet or make SPA reservations. For more information please refer to [www.eaetechnology.com.](http://www.eaetechnology.com/)

<span id="page-3-0"></span>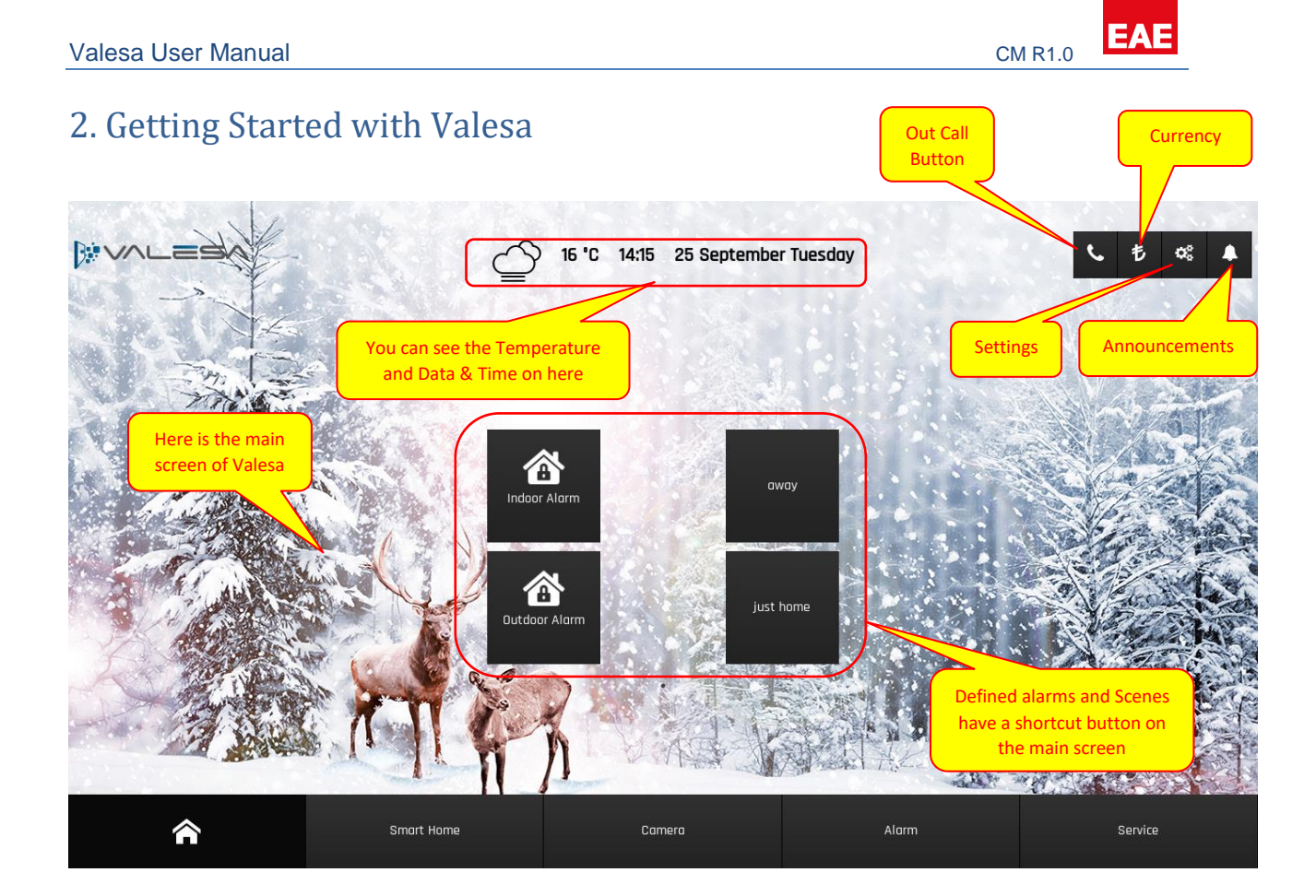

# <span id="page-3-1"></span>2.1 Smart Home

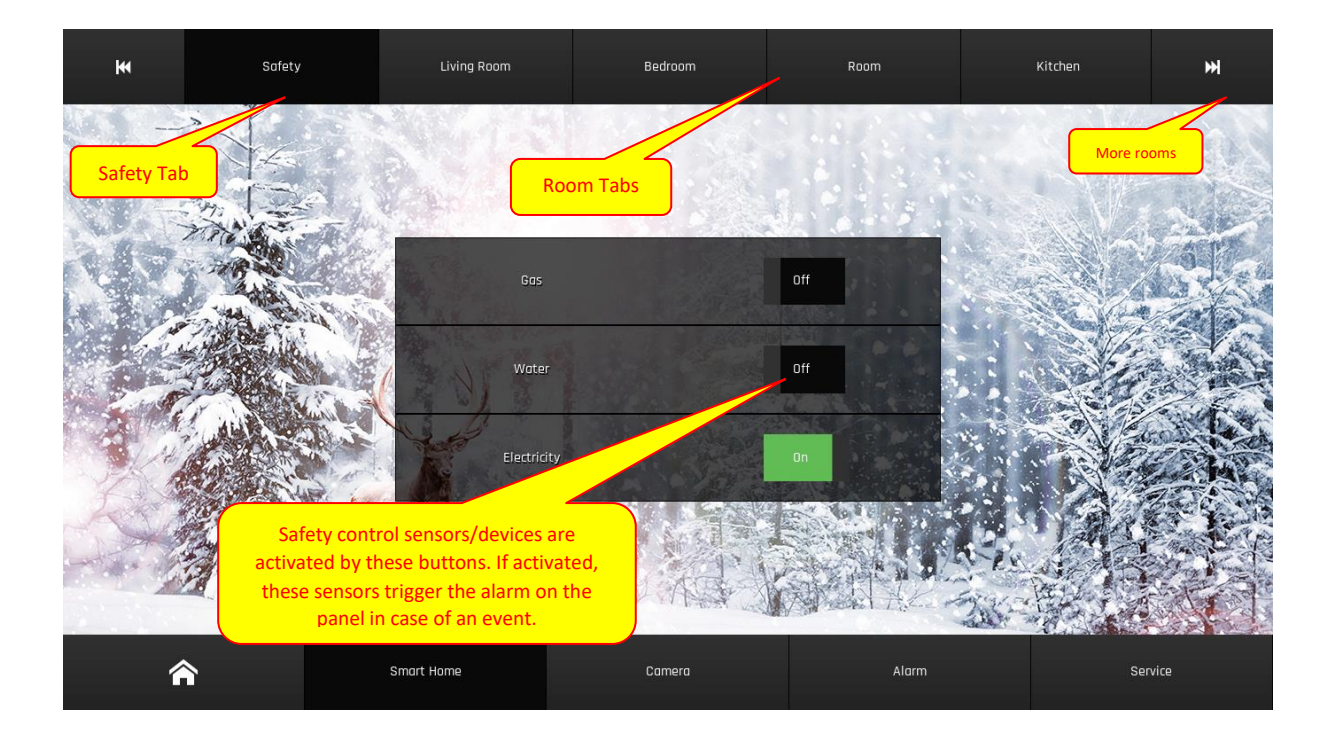

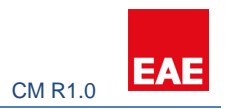

#### <span id="page-4-0"></span>2.1.1 Lighting

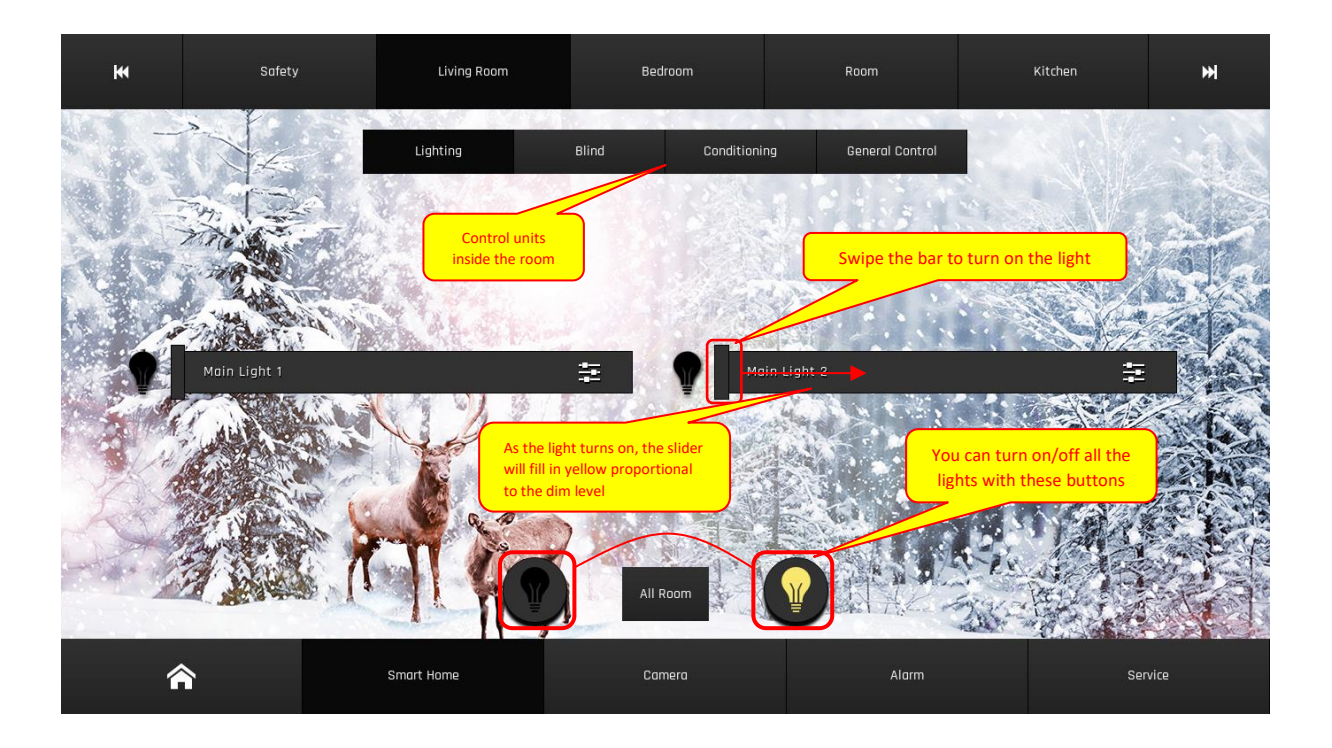

# <span id="page-4-1"></span>2.1.2 Blind

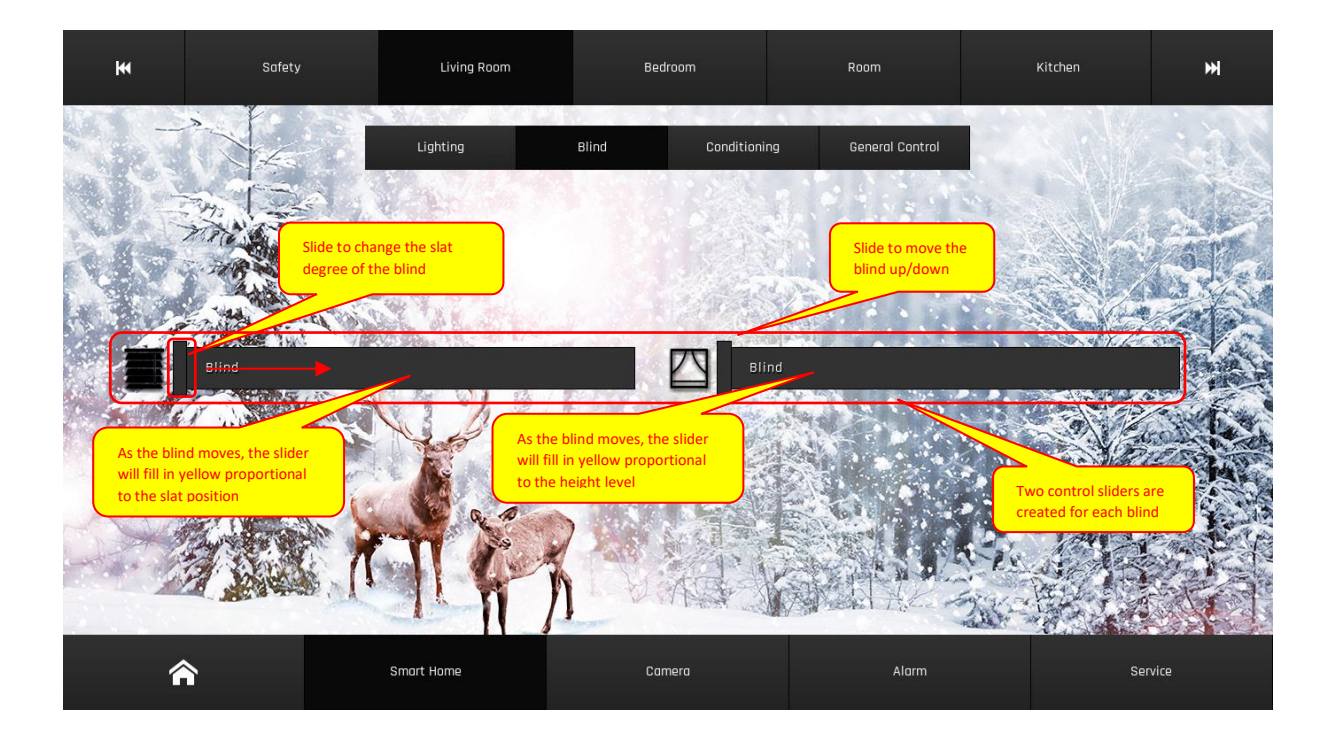

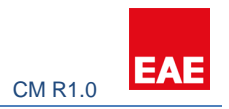

#### <span id="page-5-0"></span>2.1.3 Conditioning

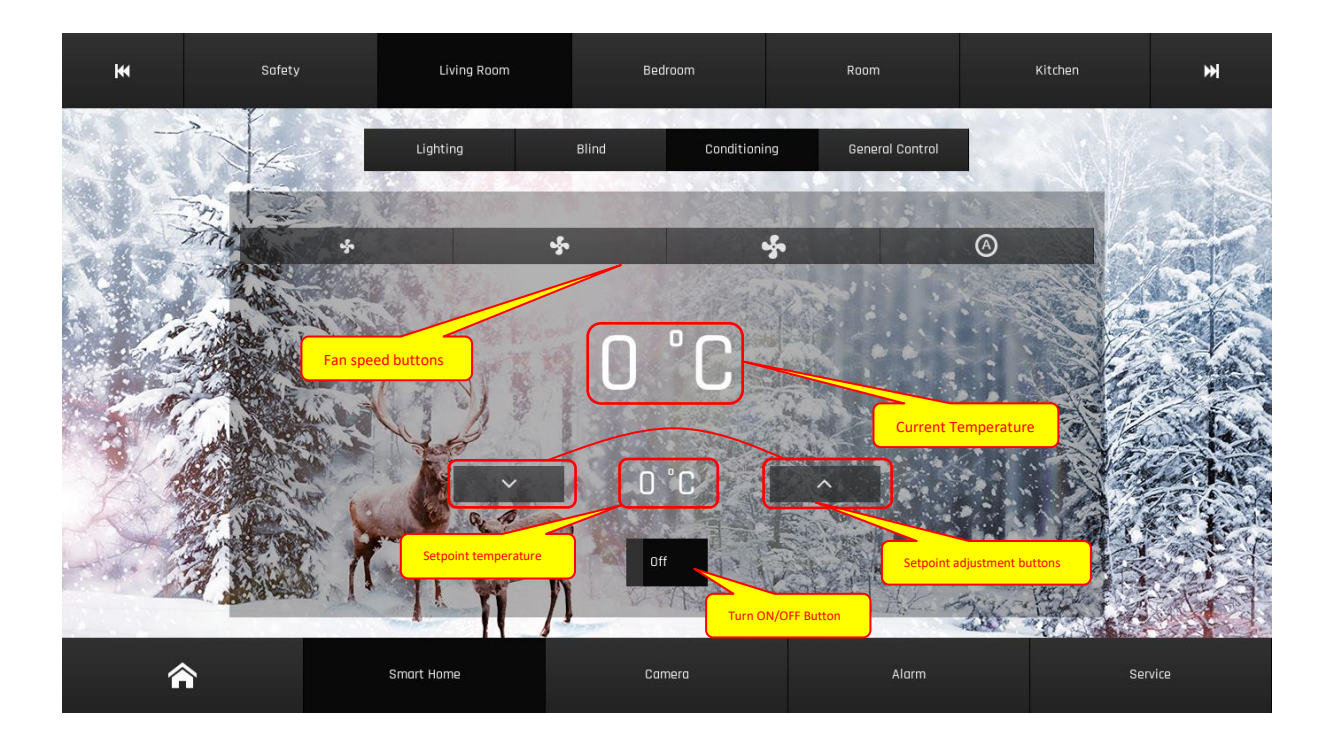

# <span id="page-5-1"></span>2.1.4 General Control

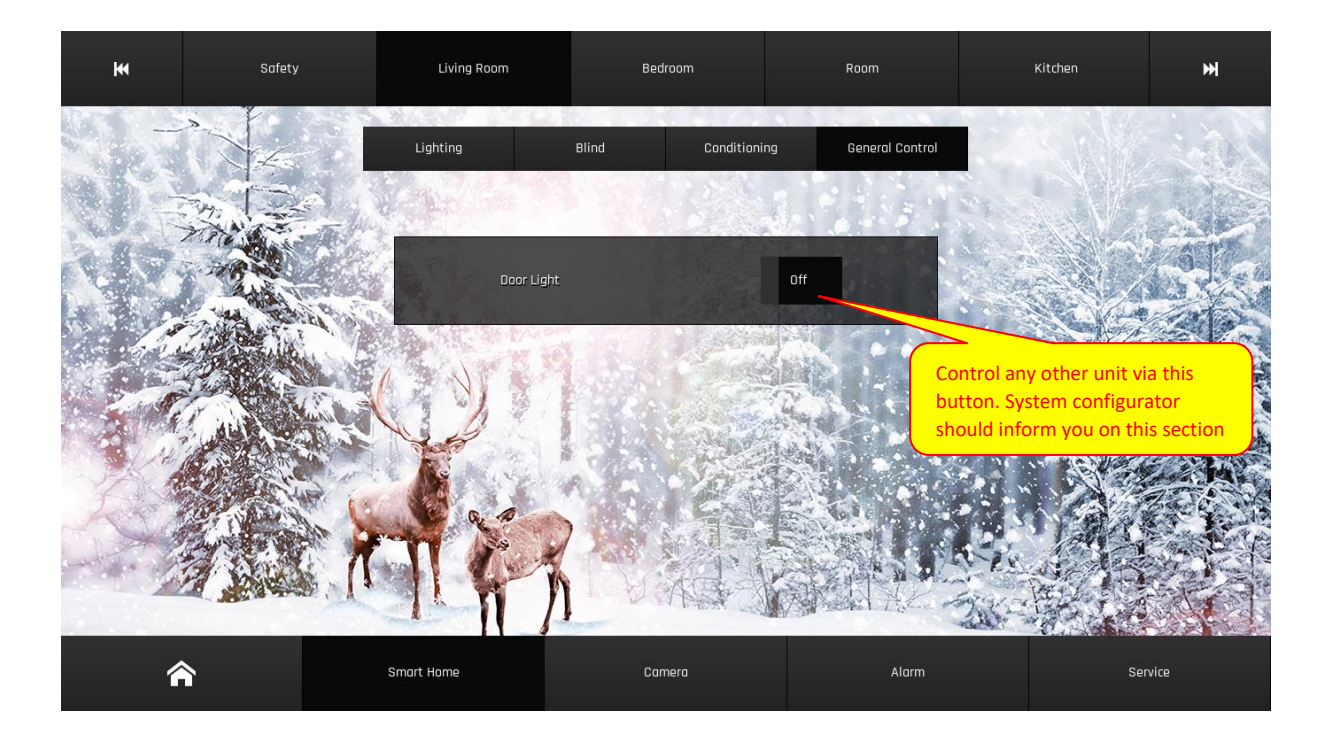

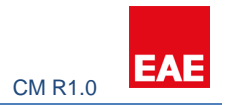

## <span id="page-6-0"></span>2.2 Camera

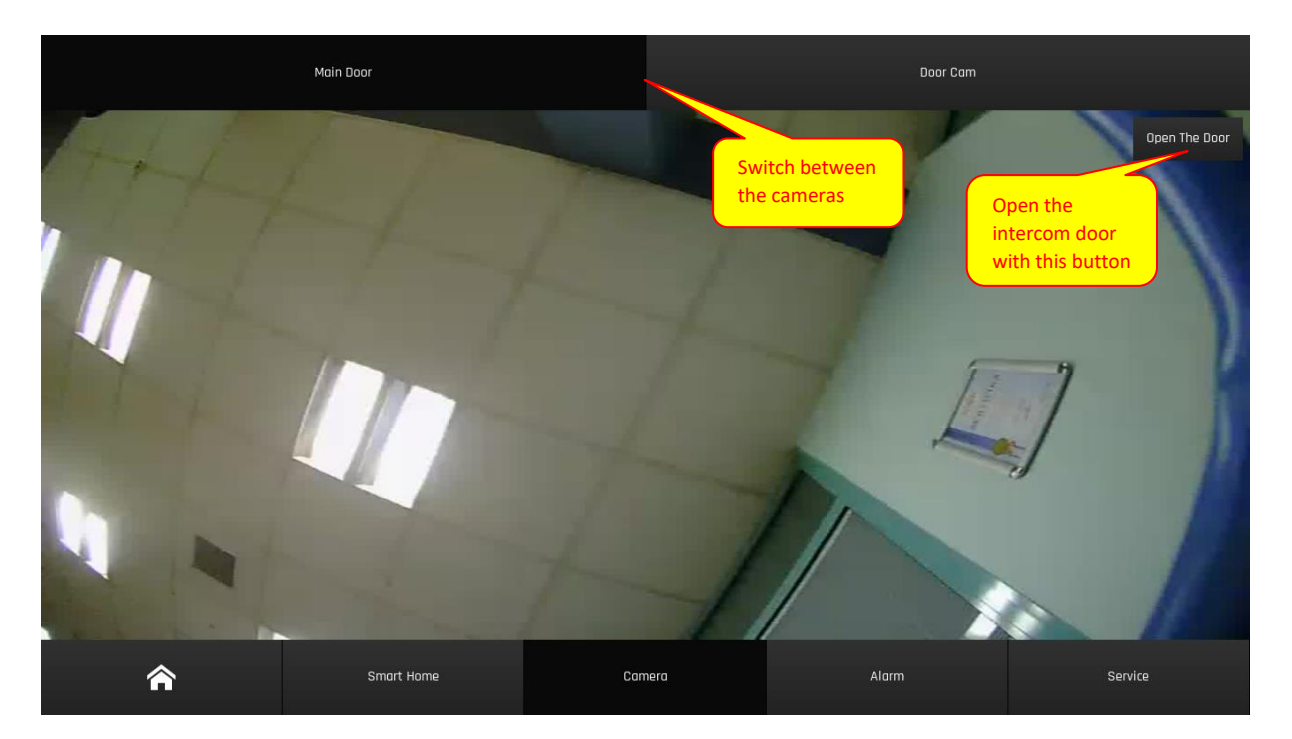

# <span id="page-6-1"></span>2.3 Alarm

#### <span id="page-6-2"></span>2.3.1 Burglar Alarm

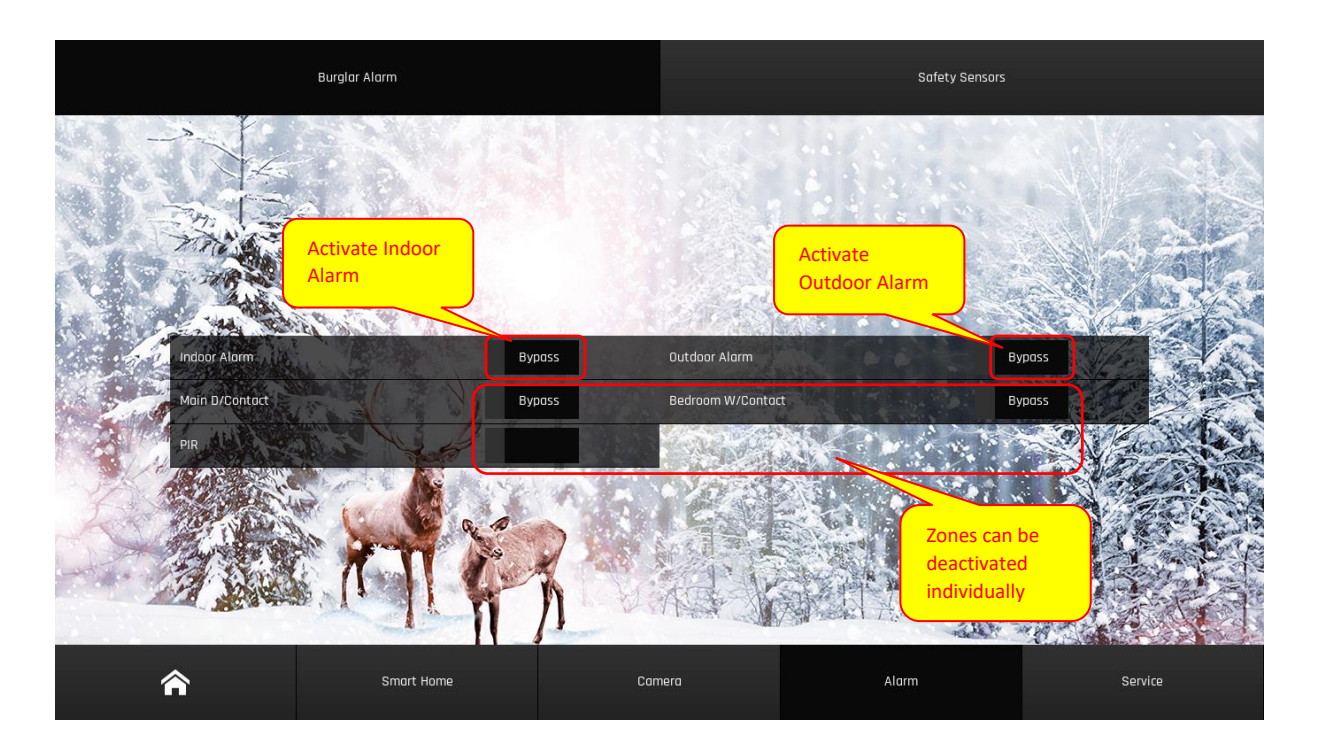

## <span id="page-6-3"></span>2.3.2 Safety Sensors

#### Valesa User ManualCM R1.0

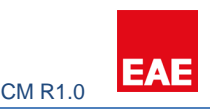

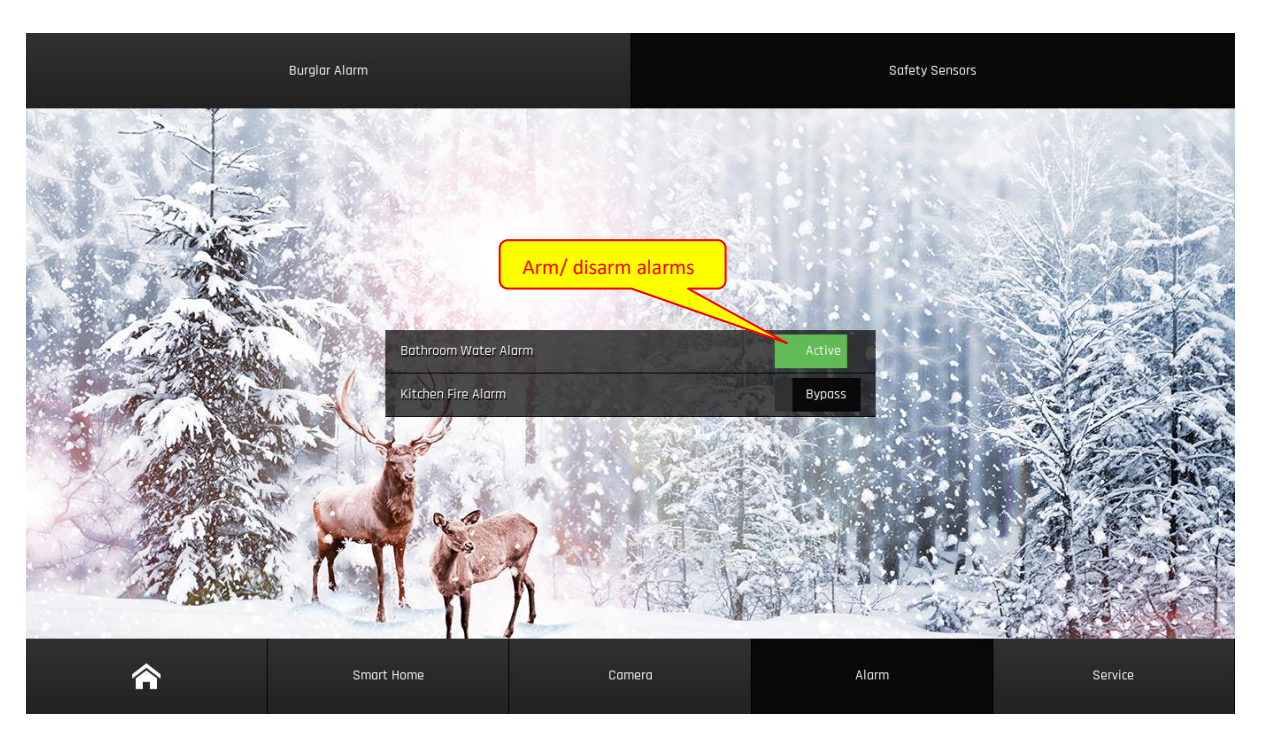

#### <span id="page-7-0"></span>2.4 Service

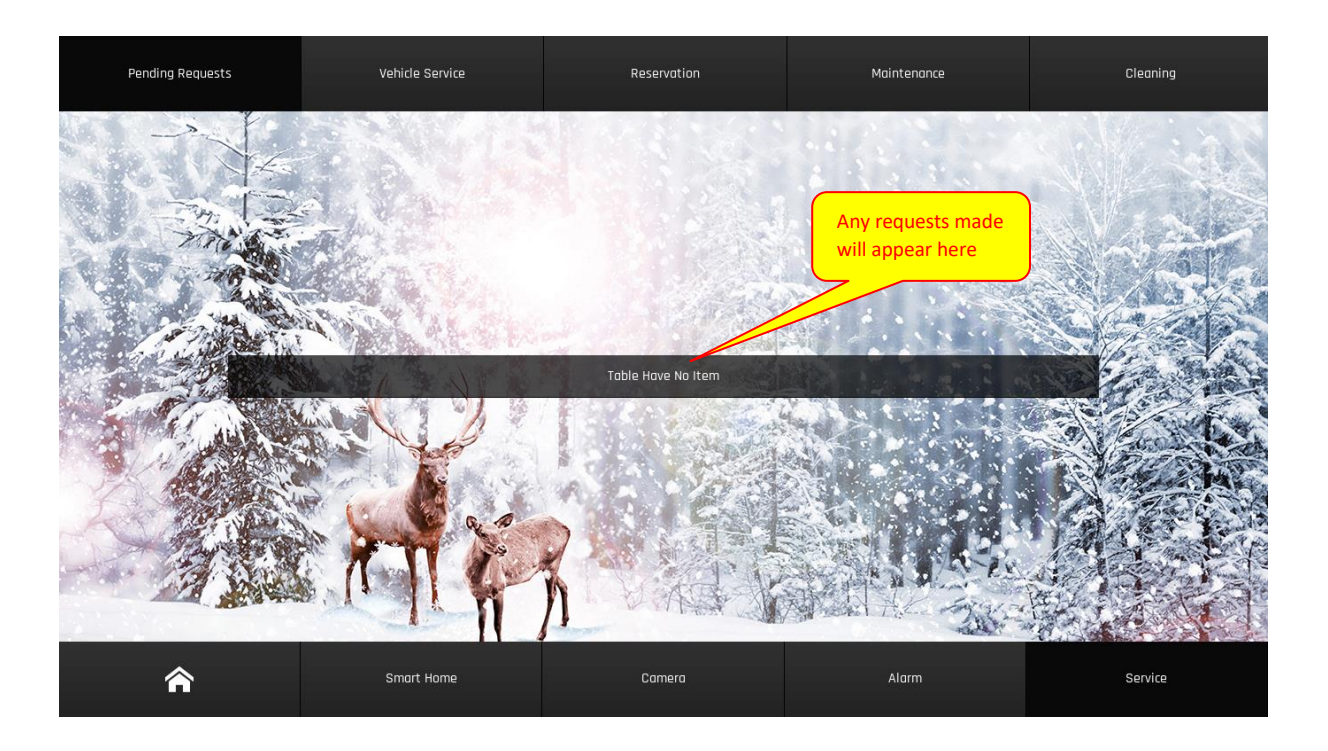

#### Valesa User ManualCM R1.0

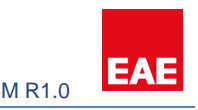

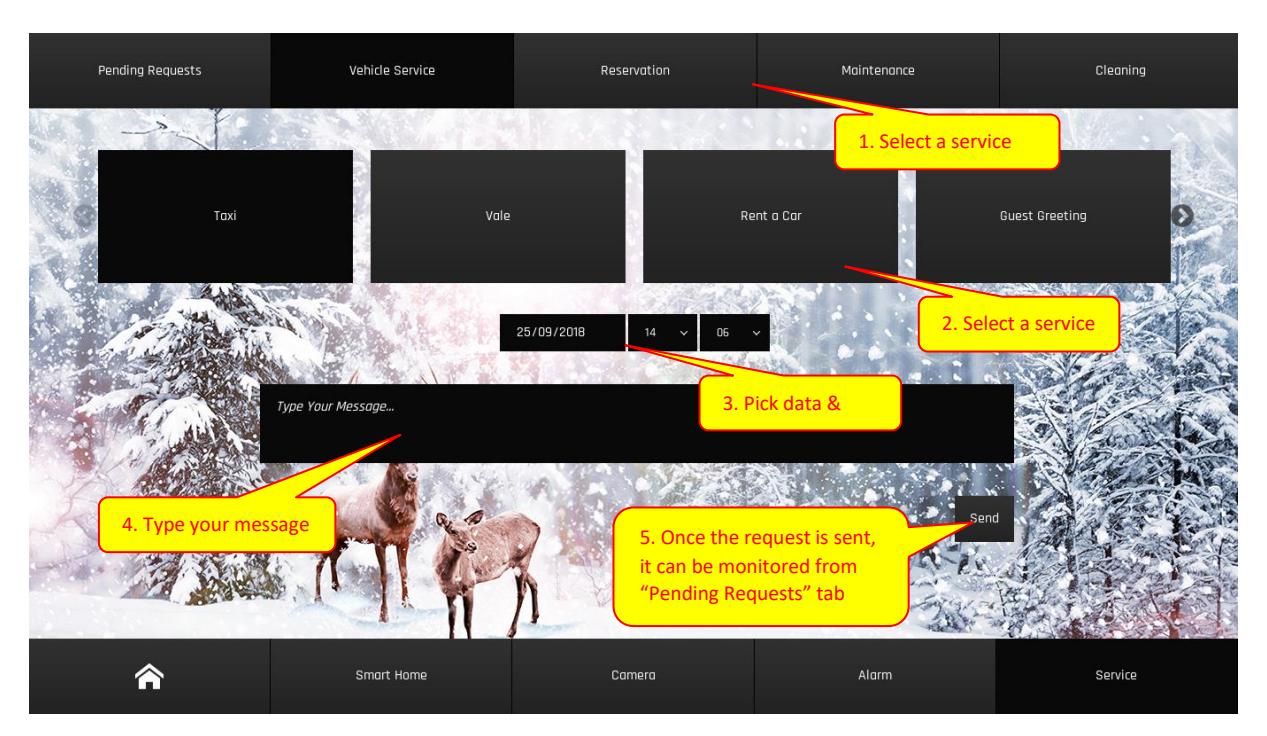

## <span id="page-8-0"></span>2.5 Out Call

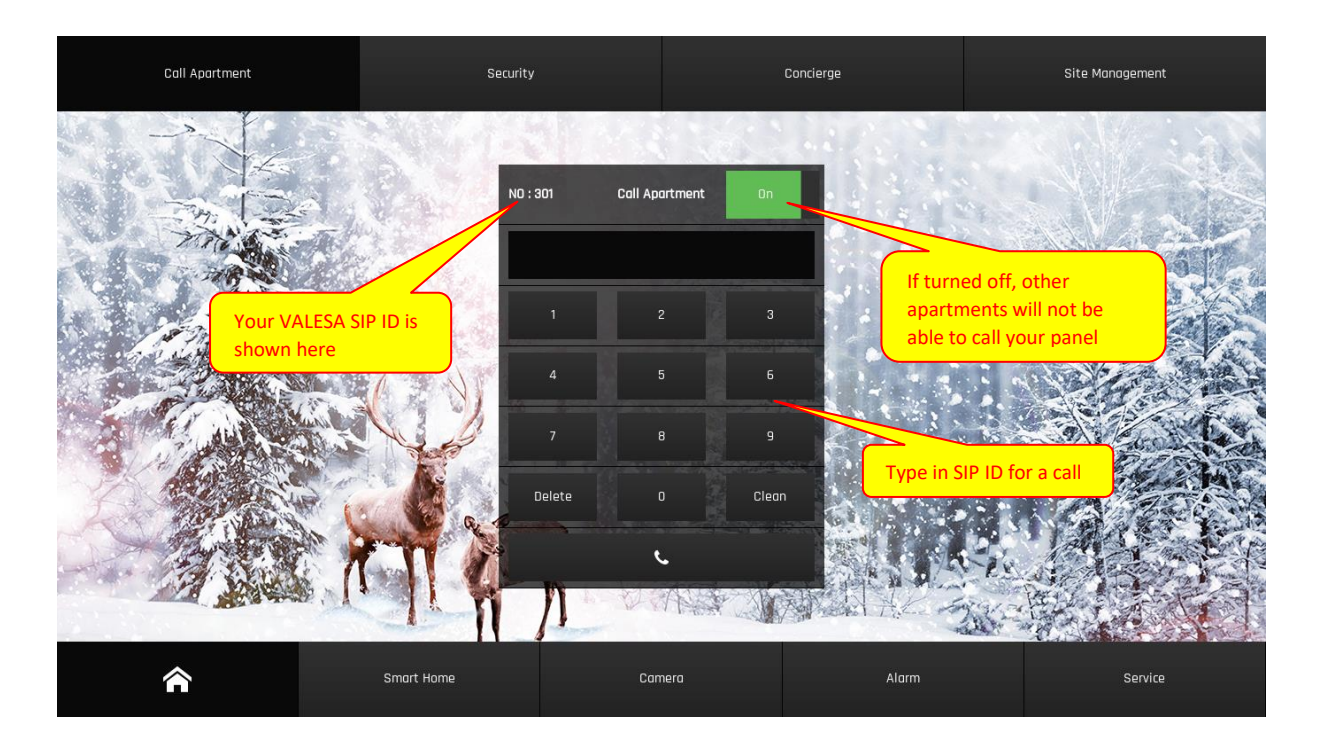

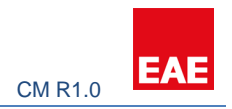

## <span id="page-9-0"></span>2.6 Currency

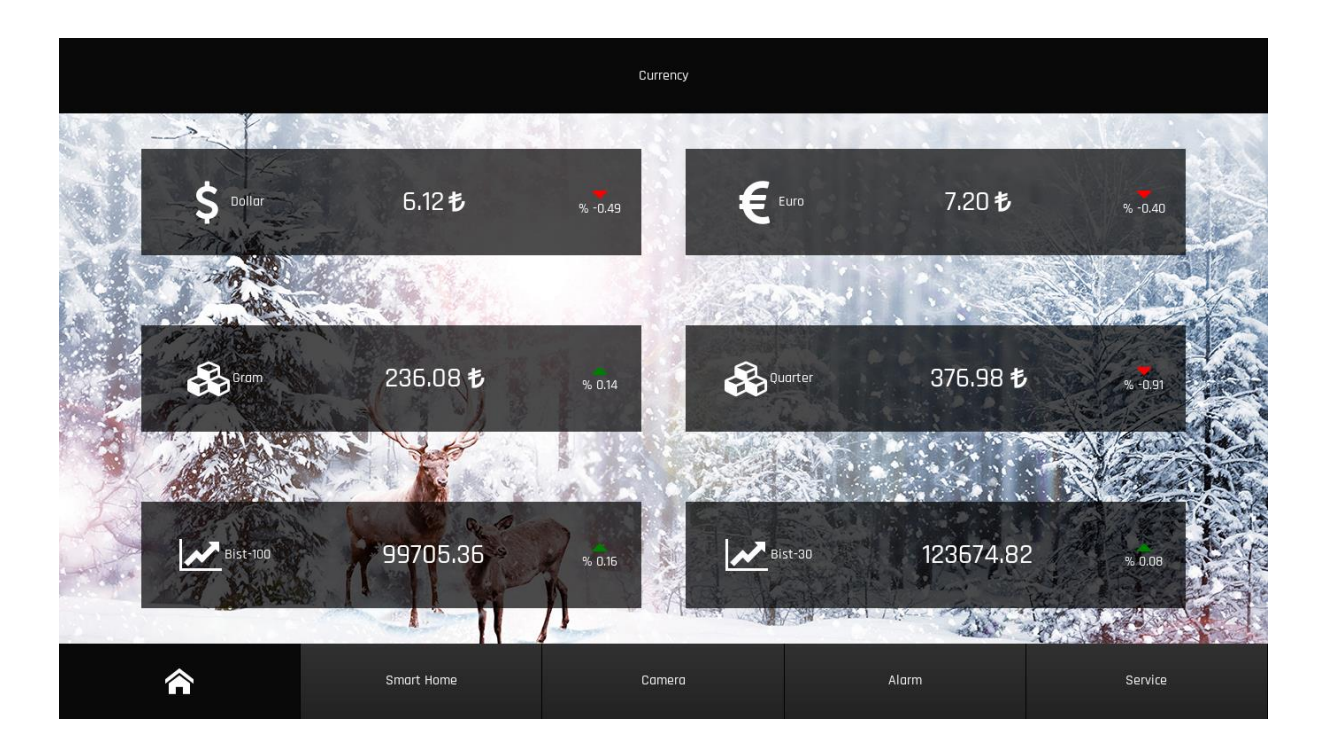

## <span id="page-9-1"></span>2.7 Settings

#### <span id="page-9-2"></span>2.7.1 System Information

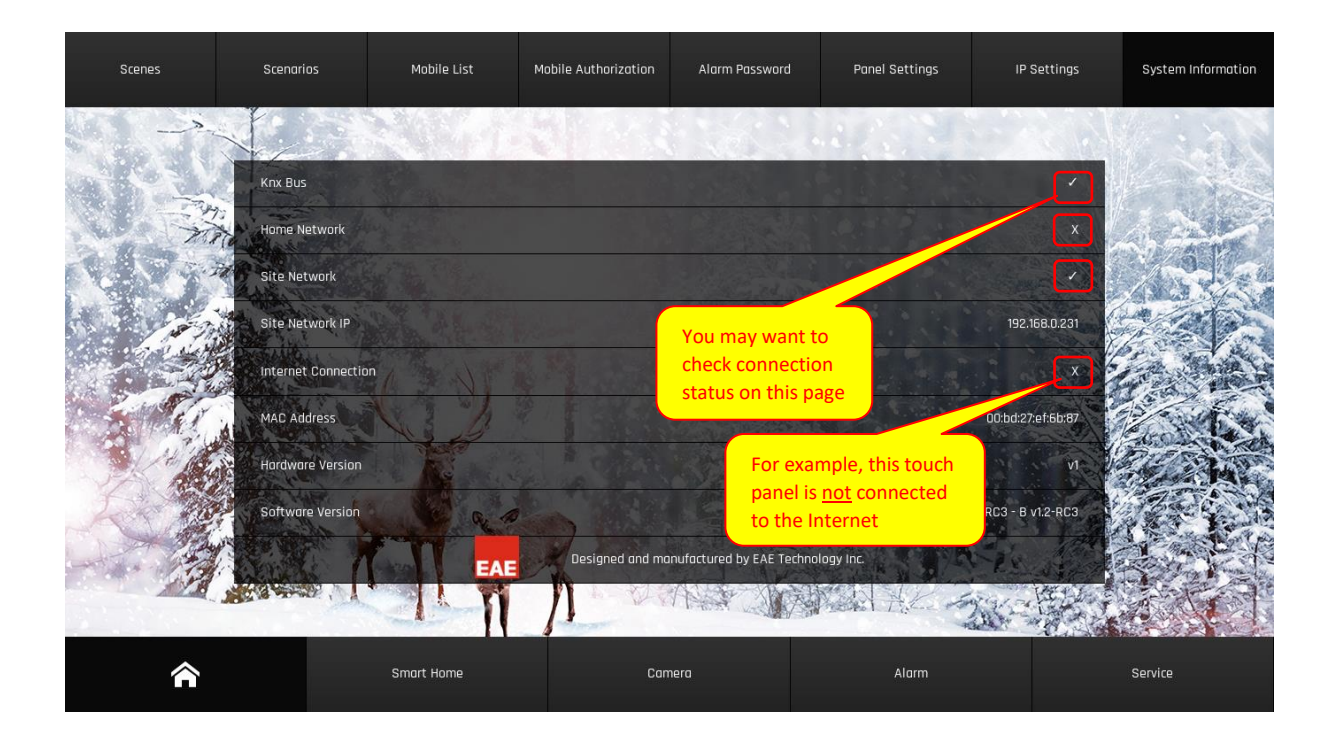

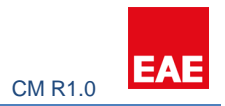

#### <span id="page-10-0"></span>2.7.2 IP Settings

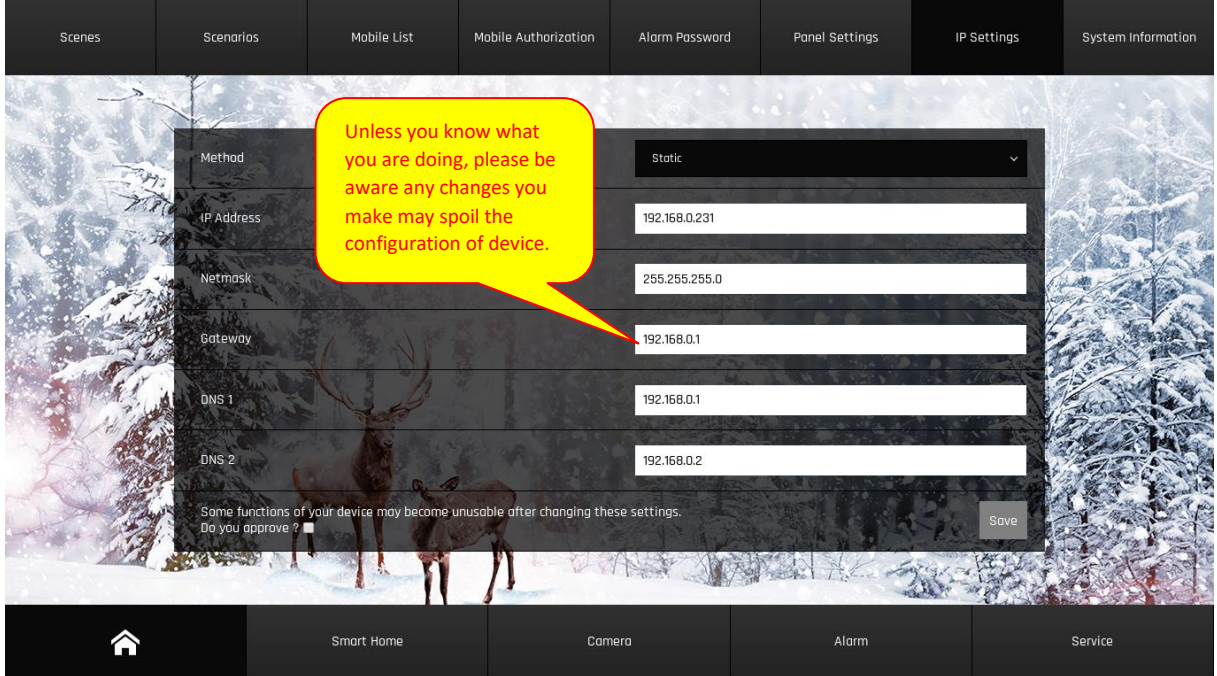

# <span id="page-10-1"></span>2.7.3 Panel Settings

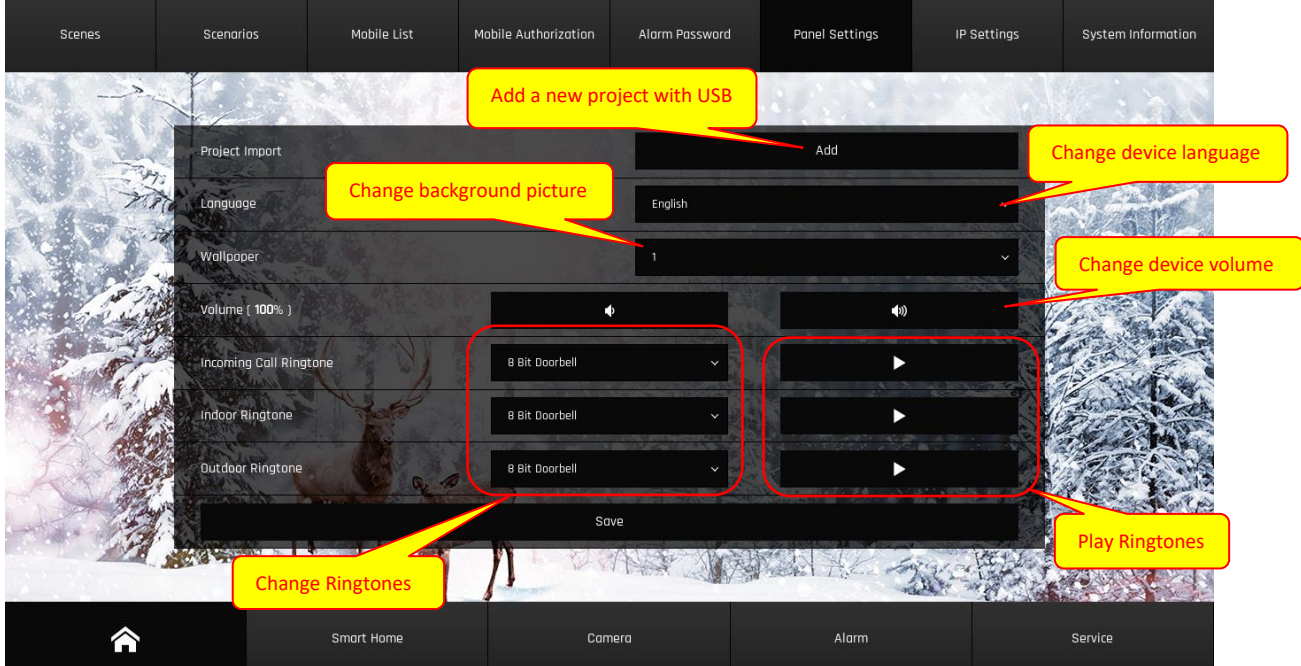

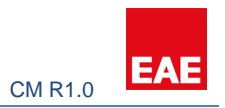

#### <span id="page-11-0"></span>2.7.4 Alarm Password

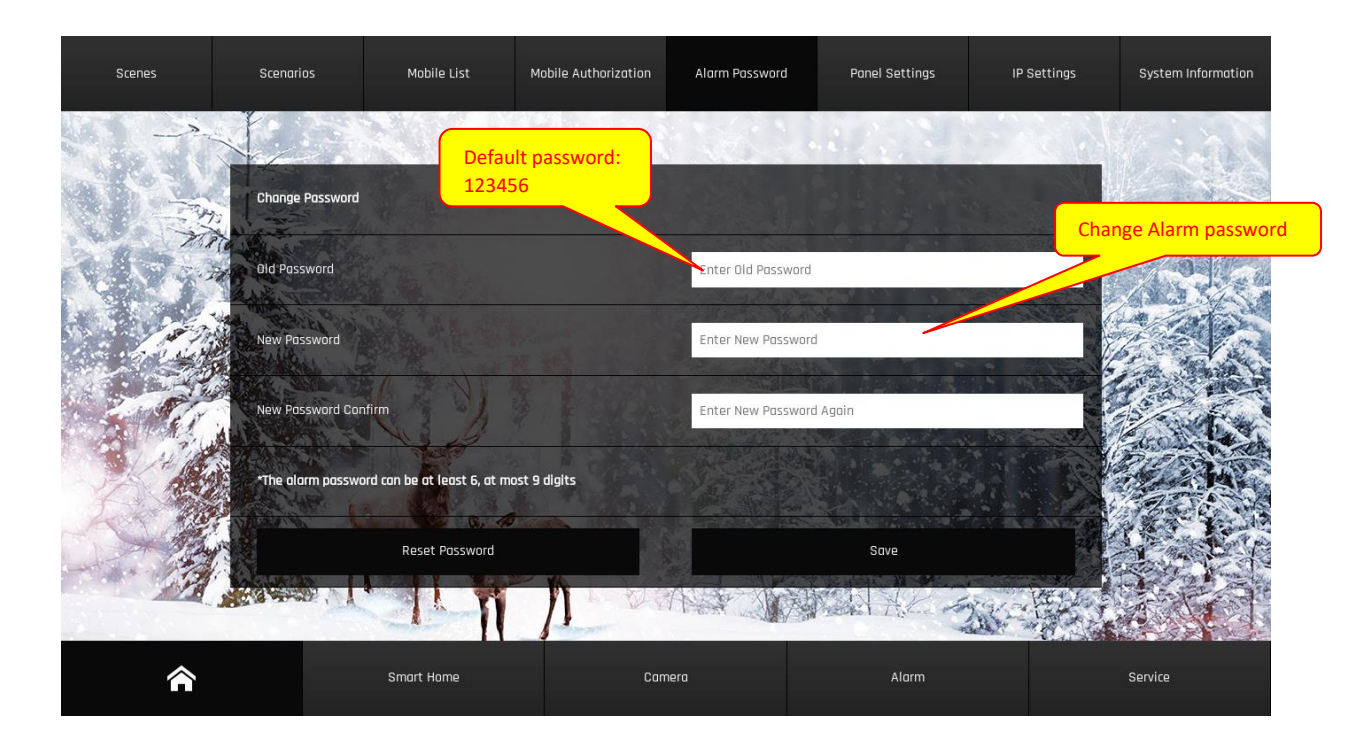

## <span id="page-11-1"></span>2.7.5 Mobile Authorization

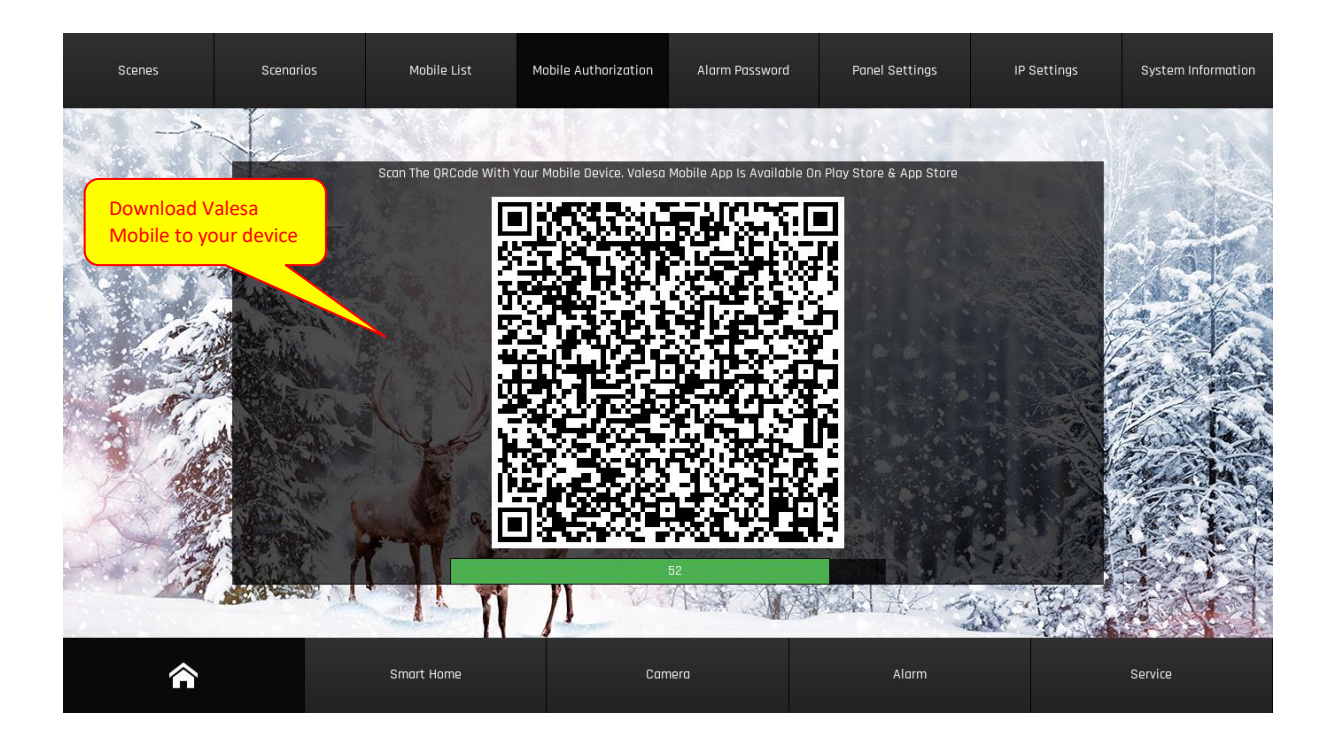

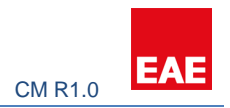

#### <span id="page-12-0"></span>2.7.6 Mobile List

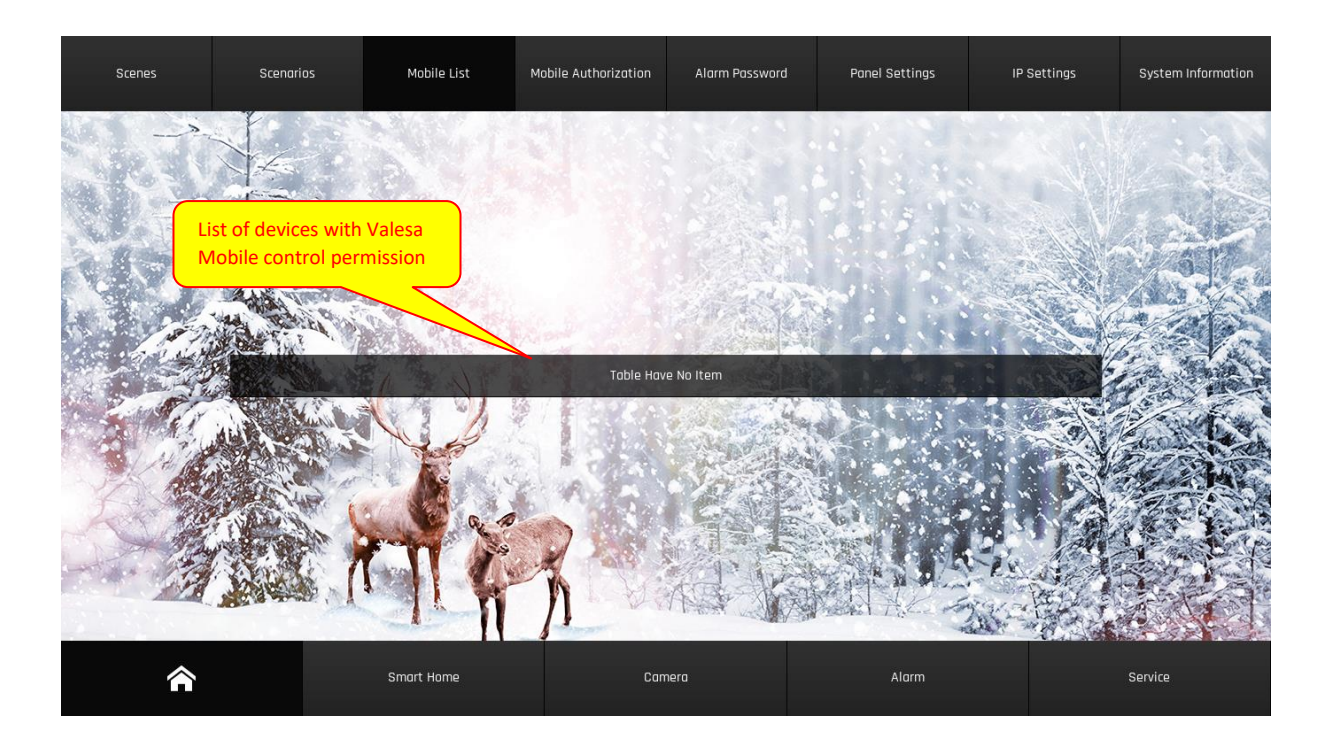

## <span id="page-12-1"></span>2.7.7 Scenes

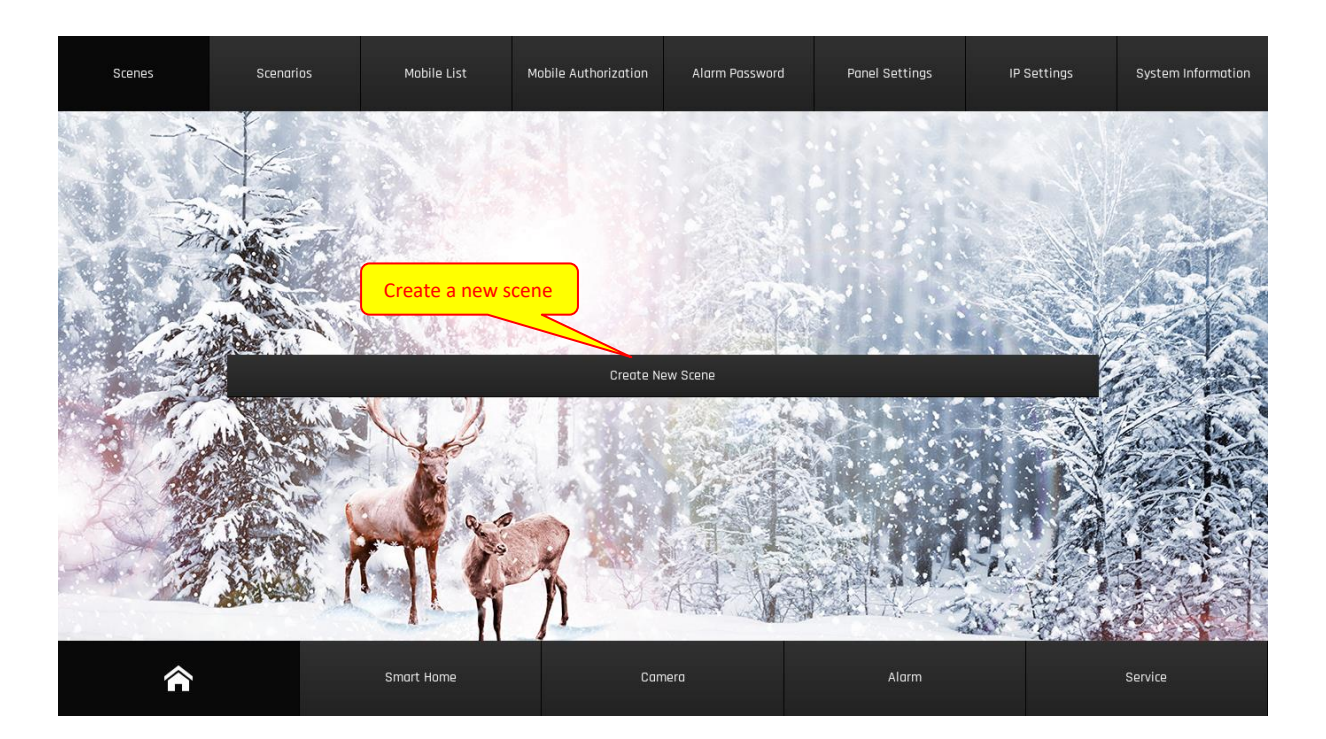

#### Valesa User ManualCM R1.0

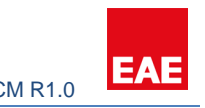

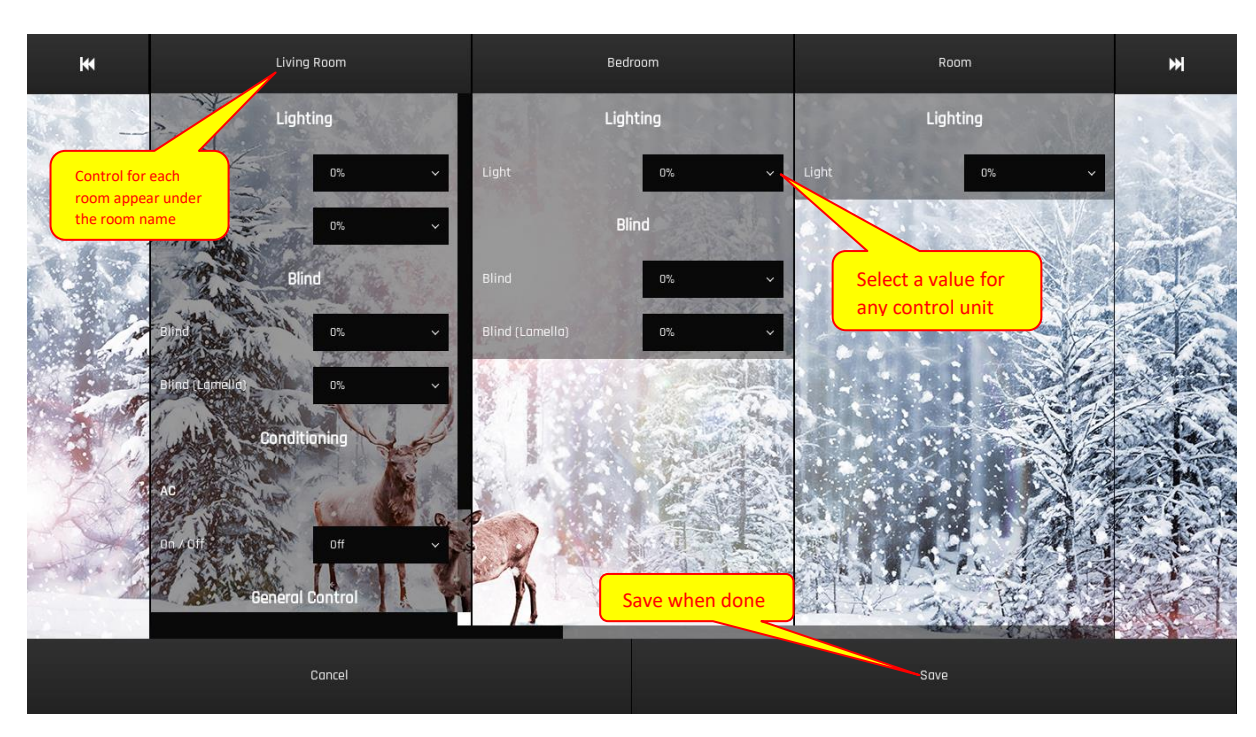

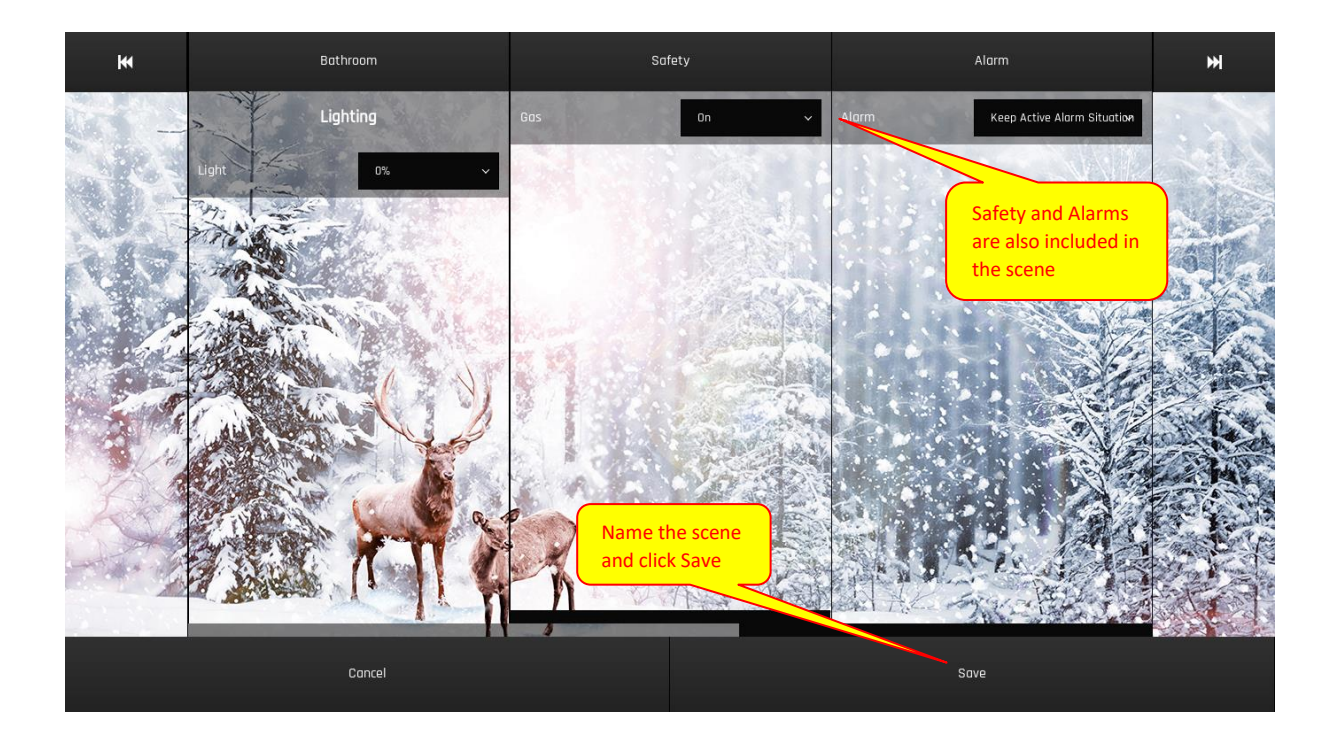

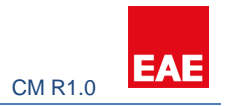

#### <span id="page-14-0"></span>2.7.8 Scenarios

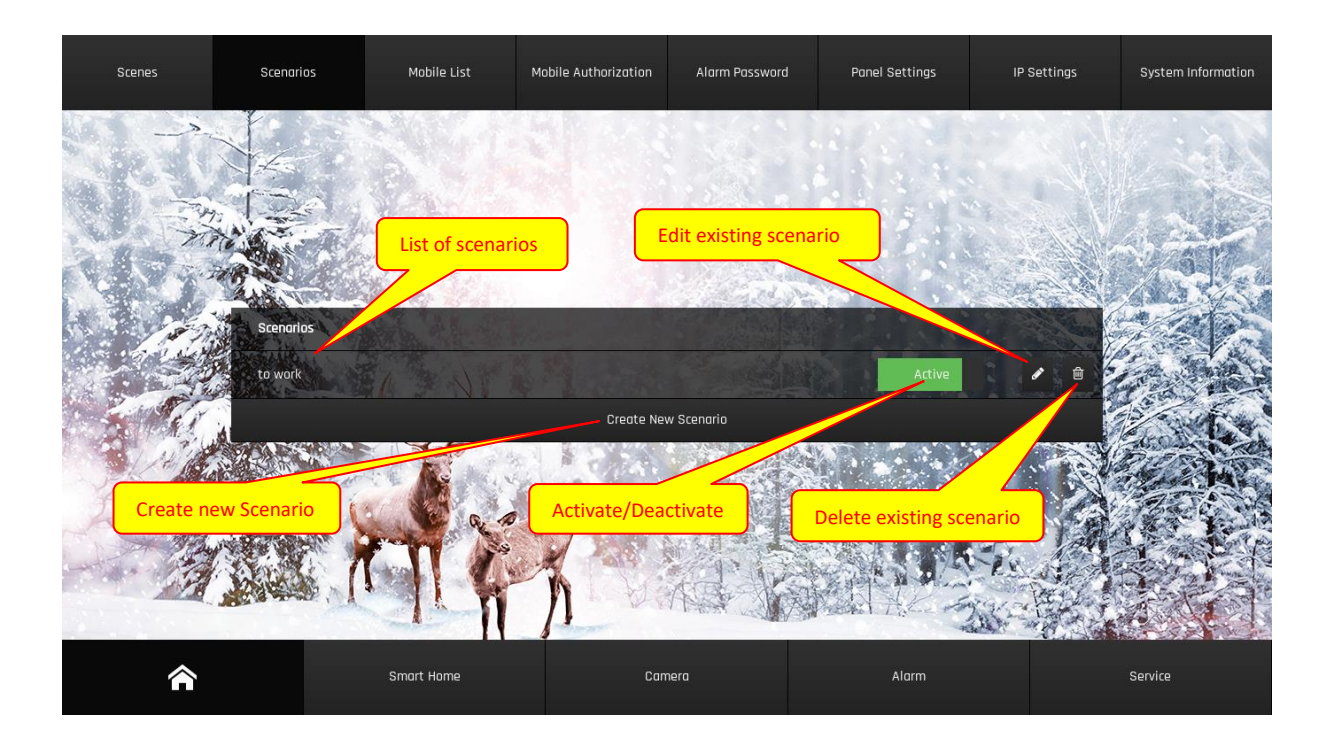

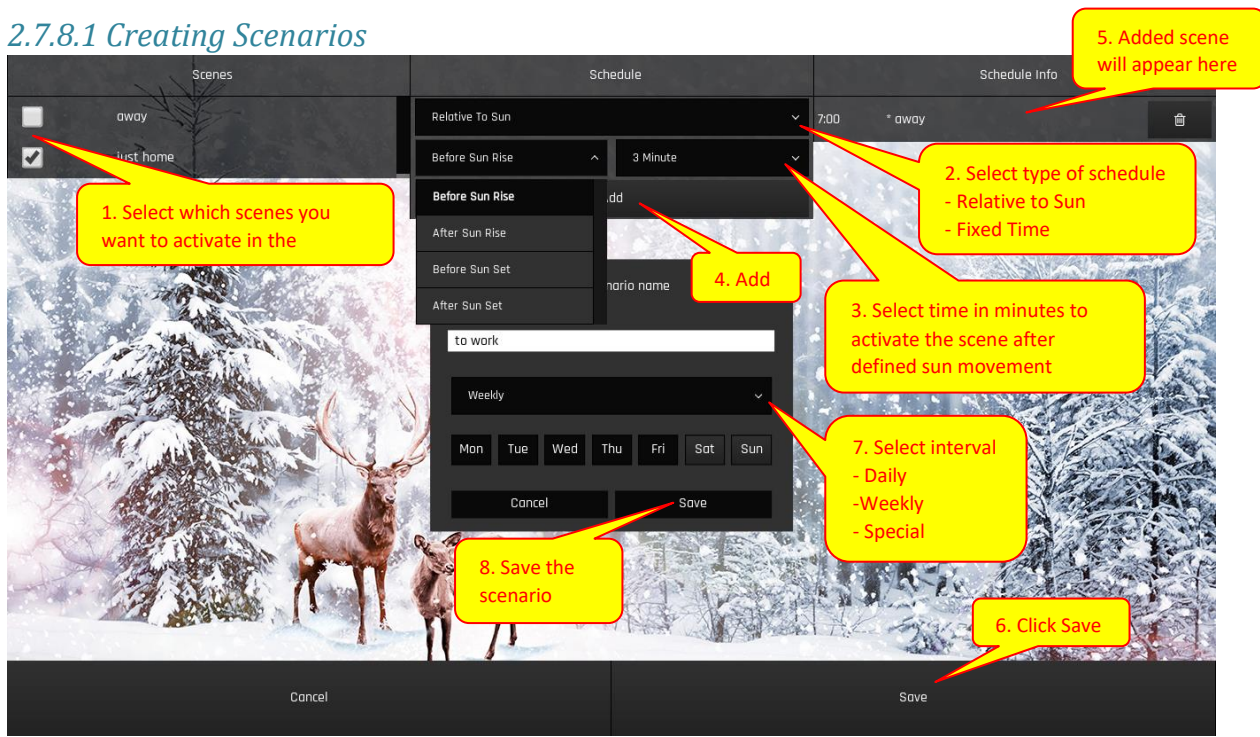

#### **Mode Selection:**

Relative to Sun: Activation time of the scenario is adjusted "Relative To Sun". Scene will be activated selected minutes after the selected Sun movement event.

Fixed Time: Specify the activation of the scenario directly. Pick a time for the selected scenes to be called.

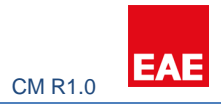

#### **Interval Selection:**

Daily: Scenario will be activated every day.

Weekly: Scenario will be activated at the selected days of a week.

Special: Pick a date for the scenario to be activated.

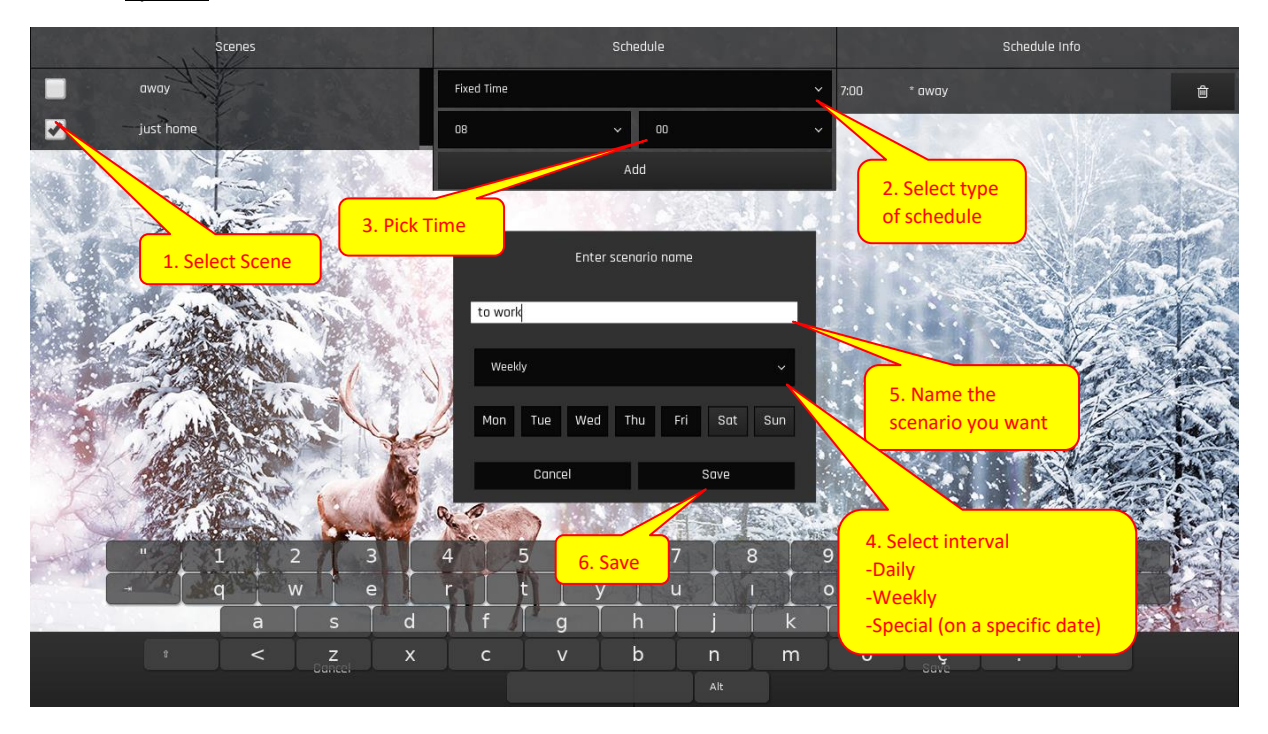

#### <span id="page-15-0"></span>2.8 Notifications

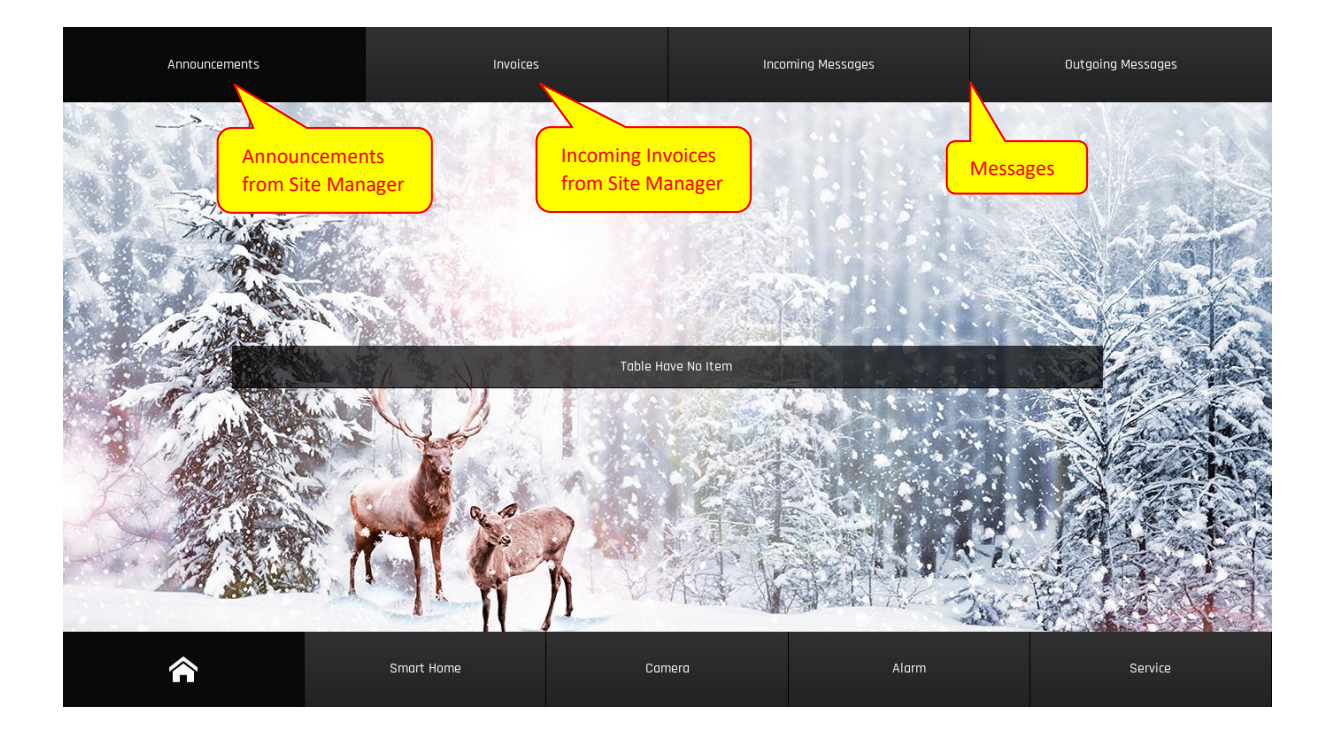